# Einrichtung der anonymebox<br>
Schnellstart | 1

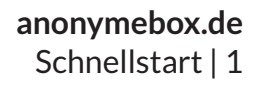

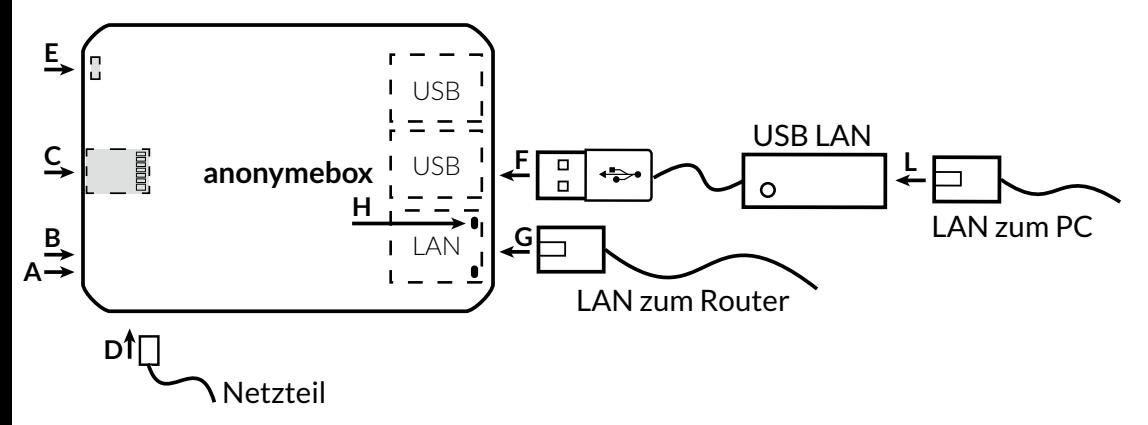

Verbinden Sie das mitgelieferte Netzwerk-Kabel (LAN) mit Ihrem Router, bspw. der FritzBox. Genau so, wie Sie einen PC mit Ihrem Router per LAN Kabel verbinden würden. 1

> Betrieb der Anonymebox zwischen DSL-Modem und Router ist momentan **nicht** möglich.

- 
- Stecken Sie das andere Ende in die eingebaute LAN-Buchse ( G) der anonymebox. 2

Der WLAN Access-Point ist bei der neuesten Anonymebox Hardware bereits eingebaut (**E**). 3

> Bitte beachten Sie, dass das WLAN-Passwort der Anonymebox NICHT das Passwort Ihres Routers ist, sondern ein anderes.

- Stecken Sie den mitgelieferten USB LAN Adapter in den oberen linken USB Port ( F) der anonymebox. 4
- Verbinden Sie Ihren PC mit dem USB LAN Adapter (L). 5

Lassen Sie den LAN-Adapter weg, wenn Sie nur per Funk anonym surfen möchten.

Bitte stecken Sie das mitgelieferte 5 V micro-USB Netzteil in die micro-USB Buchse ( D). 6

> Stecken Sie es in die Steckdose. Die rote Strom-LED geht an (**A**)

Die anonymebox startet, die grüne Status-LED ( B) blinkt. Nach ca. zwei Minuten leuchtet und blinkt die Netzwerk-LED (H) – die anonymebox hat eine Verbindung zu Ihrem Router, und ist bereit.

7

# **Das Web-Interface**<br>
Schnellstart | 2

Verbinden Sie den PC **mit dem anonymen Netzwerk** entweder per WLAN oder LAN. 1

Das Standard-Passwort für das anonyme Funknetzwerk **anonymebox.com** ist:

**password**

Geben Sie anschließend **http://anonymebox.local** in Ihren Webbrowser als Addresse ein *(siehe Screenshot)*. 2

Geben Sie die Standard-Zugangsdaten im Browser ein: **admin / password**

つ

Auf der Übersichtsseite sehen Sie den Status und die aktuell verbundenen Geräte. 4

Klicken Sie im Menü auf **Einstellungen**, und dann auf **Administrator-Passwort ändern** um das Passwort für das Web-Interface zu ändern.

# **anonymebox.de**

Geben Sie das Passwort zweimal ein, und klicken Sie auf **Anwenden**. $\sim$ 

*(Empfohlen aus Sicherheitsgründen)*

Der Benutzer bleibt **admin** - nur das Passwort wird geändert.

Sie müssen sich anschließend noch einmal anmelden.

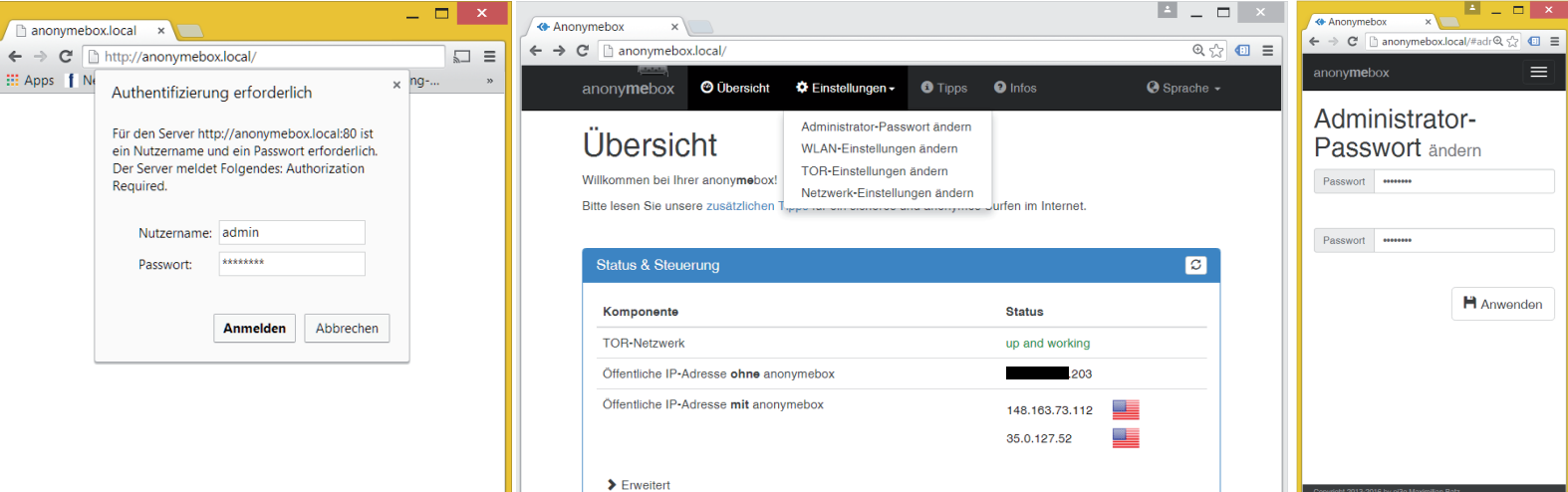

# **Anonym Surfen**<br>
Schnellstart 13

# **anonymebox.de**

### **Standard-WiFi Zugangsdaten**

Bitte benutzen Sie die folgenden Daten um anonym über Funk zu surfen:

 **Funk-Name** anonymebox.com  **Passwort**password

### **Ändern der Standard-WiFi Daten im Webinterface**

Klicken Sie im Menü auf **Einstellungen**, und dann auf **WLAN-Einstellungen ändern** um das Passwort sowie auch optional den Namen für das Funknetzwerk zu ändern.

Die anonymebox wird nach Klick auf **Anwenden** neugestartet, um die Änderungen zu übernehmen. Der Neustart dauert ca. eine bis zwei Minuten.

*Wir empfehlen umgehend das Funknetzwerk-Passwort aus Sicherheitsgründen zu ändern!*

### **Verbindung per LAN**

Um einen Rechner per Netzwerkkabel mit der anonymebox zu verbinden, benutzen Sie bitte den USB LAN Adapter im Lieferumfang.

Verbinden Sie den PC auf dem Sie anonym surfen möchten, mit dem USB LAN Adapter. Es ist keine weitere Konfiguration nötig.

Die Anonymebox unterstützt übrigens auch eine statische IP-Konfiguration (Menüpunkt "Netzwerk-Einstellungen ändern").

### **Updates**

Die anonymebox kann kostenlos geupdated werden. Lesen Sie bitte in der Onlinehilfe nach:

### **http://anonymebox.de**

Updates erscheinen regelmäßig, und führen neue von unseren Kunden gewünschte Funktionen ein.

## **Überprüfen der öffentlichen IP**

Um sich zu vergewissern, dass Sie anonym surfen, rufen Sie bitte ein IP-Geolocation Tool auf, bspw.:

### **www.geoiptool.com**

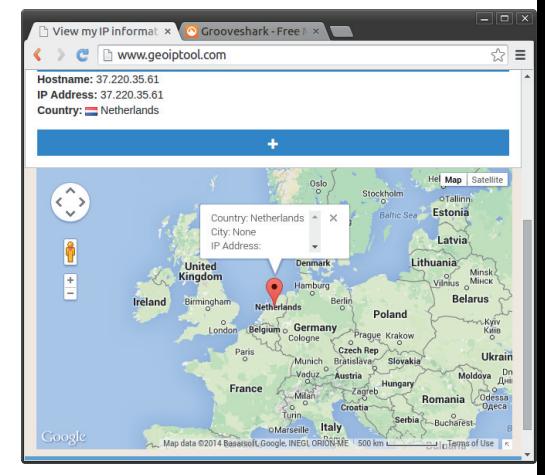

# Tipps für Ihre Anonymität & Sicherheit **Anonymebox.de**

# **anonymebox.de**

**Bitte beachten Sie die folgenden Hinweise im Interesse der Sicherheit und Anonymität Ihrer eigenen Daten.**  $\bigcirc$ 

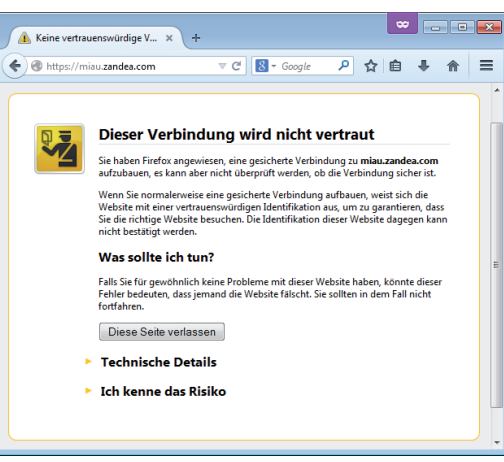

## **Sichere Verbindungen**

Falls Sie persönliche Daten zu Webseiten übertragen, **insbesondere Login-Daten (Benutzer / Passwort)**, achten Sie bitte immer auf eine **sichere Verbindung** (https://) ohne Zertifikatsfehler / Warnun-

gen des Browsers. Falls Ihr Browser Sie vor Zertifikatsfehlern warnt, verlassen Sie die Sei te im Zweifelsfall – es könnte sich um einen Mithör-Versuch handeln.gen des Browsers. speichert Ihr Browser weniger Da-<br>Falls Ihr Browser Sie vor Zertifikats-<br>Fehlern warnt, verlassen Sie die Sei-<br>Cookies, durch das Sie von Websei-<br>te im Zweifelsfall – es könnte sich ten identifiziert wer

*Unser Screenshot links zeigt einen Zer tifikatsfehler in Firefox, in Ihrem Brow ser könnte er anders aussehen.*

#### **Privater Browser-Modus**

Im privaten Fenster (*Firefox*) bzw. Inkognito-Fenster (*Chrome*) bzw. In-

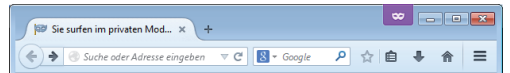

# Sie surfen im privaten Modus

Firefox wird keine Chronik für dieses Fenster anlegen.

Dies schließt besuchte Seiten, Sucheinträge, Download-Chronik, Formulardaten, Cookies, und temporäre Internetdateien ein. Allerdings werden alle Lesezeichen, die Sie anlegen, und Dateien, die Sie herunterladen, beibehalten

Während auf diesem Computer keine Spuren Ihrer Browserchronik gespeichert werden, kann Ihr Arbeitgeber oder Ihr Internetanbieter trotzdem nachverfolgen, welche Seiten Sie besuchen.

Weitere Informationen

### **http://anonymebox.de**

Bitte kontaktieren Sie uns bei Fragen und Anregungen jederzeit unter **support@pi3g.com**

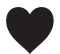

**Wir wünschen Ihnen viel Freude mit Ihrer anonymebox!**